Microsoft Teams Installation & Login – Western Isles Schools

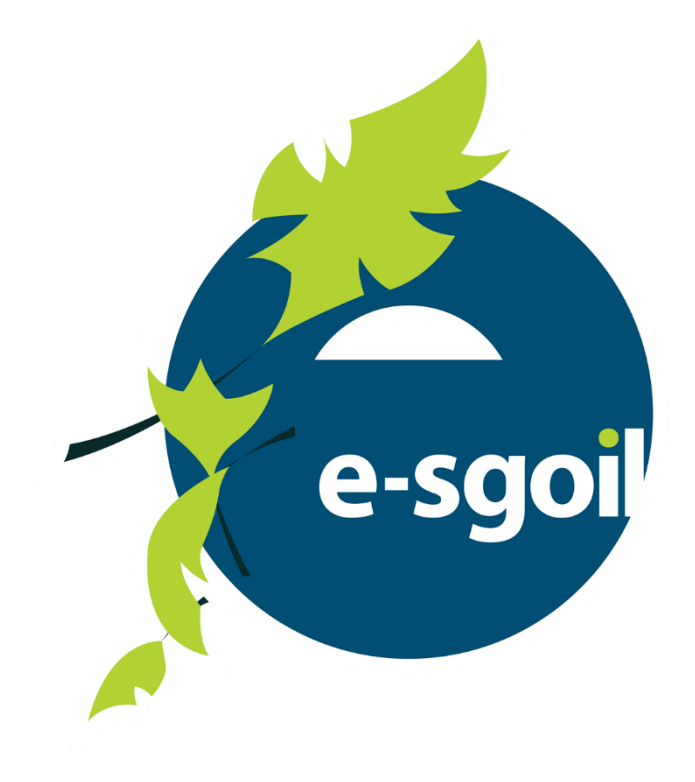

Step by Step Guide

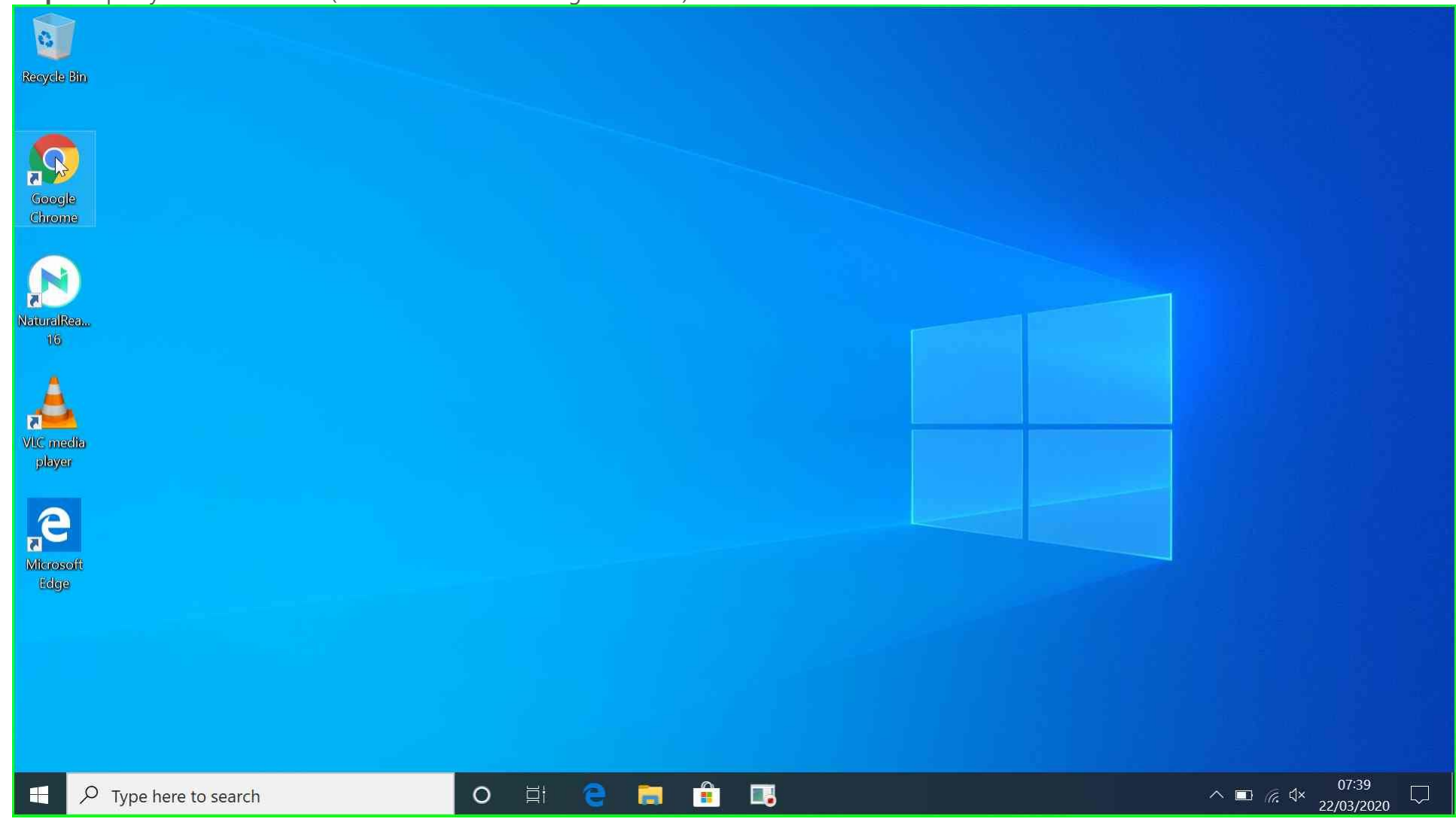

## **Step 1:** Open your web browser (In this instance it is Google Chrome)

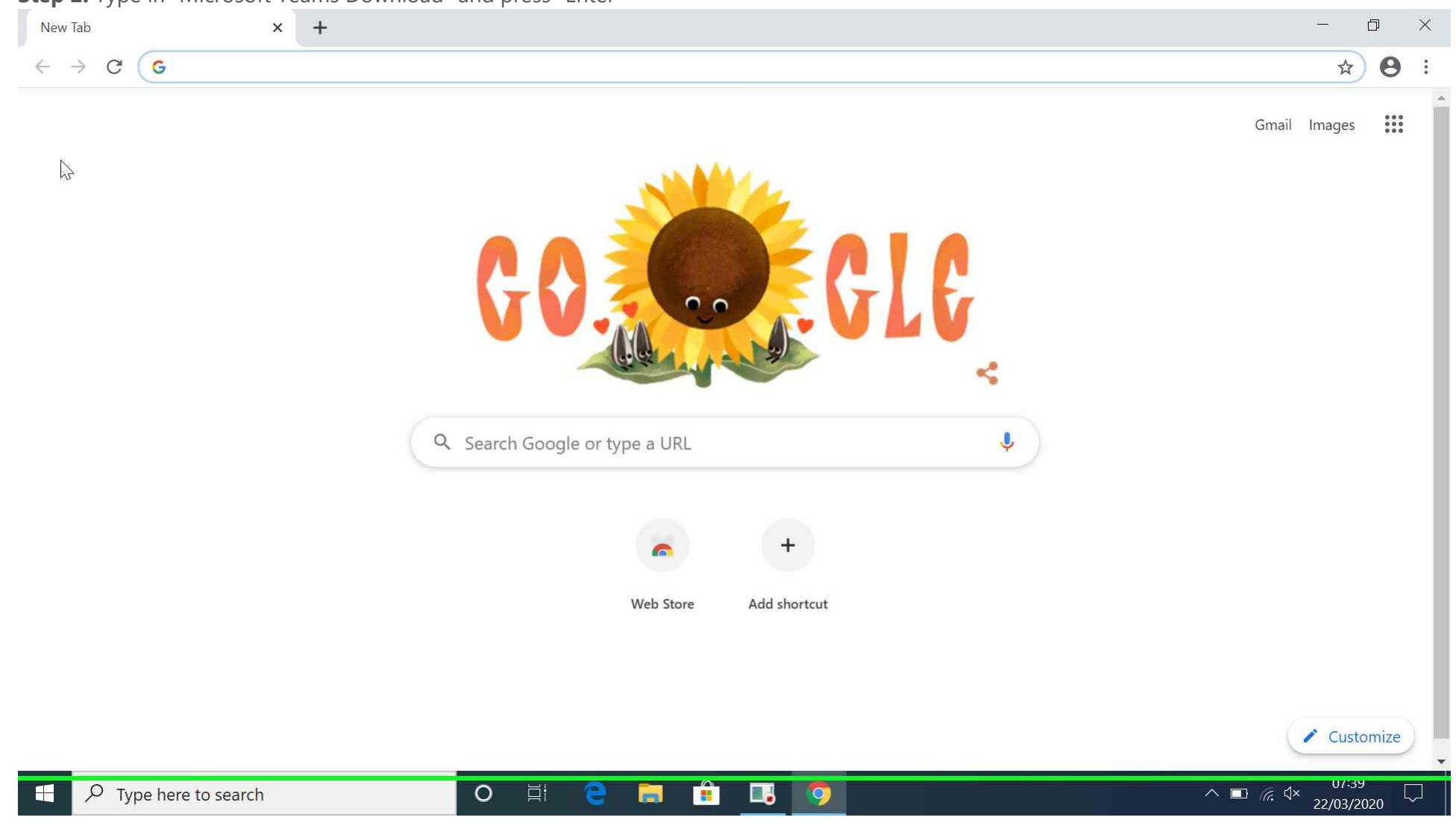

## **Step 2:** Type in "Microsoft Teams Download" and press "Enter"

**Step 3:** Click on "Download Microsoft Teams on any Device"

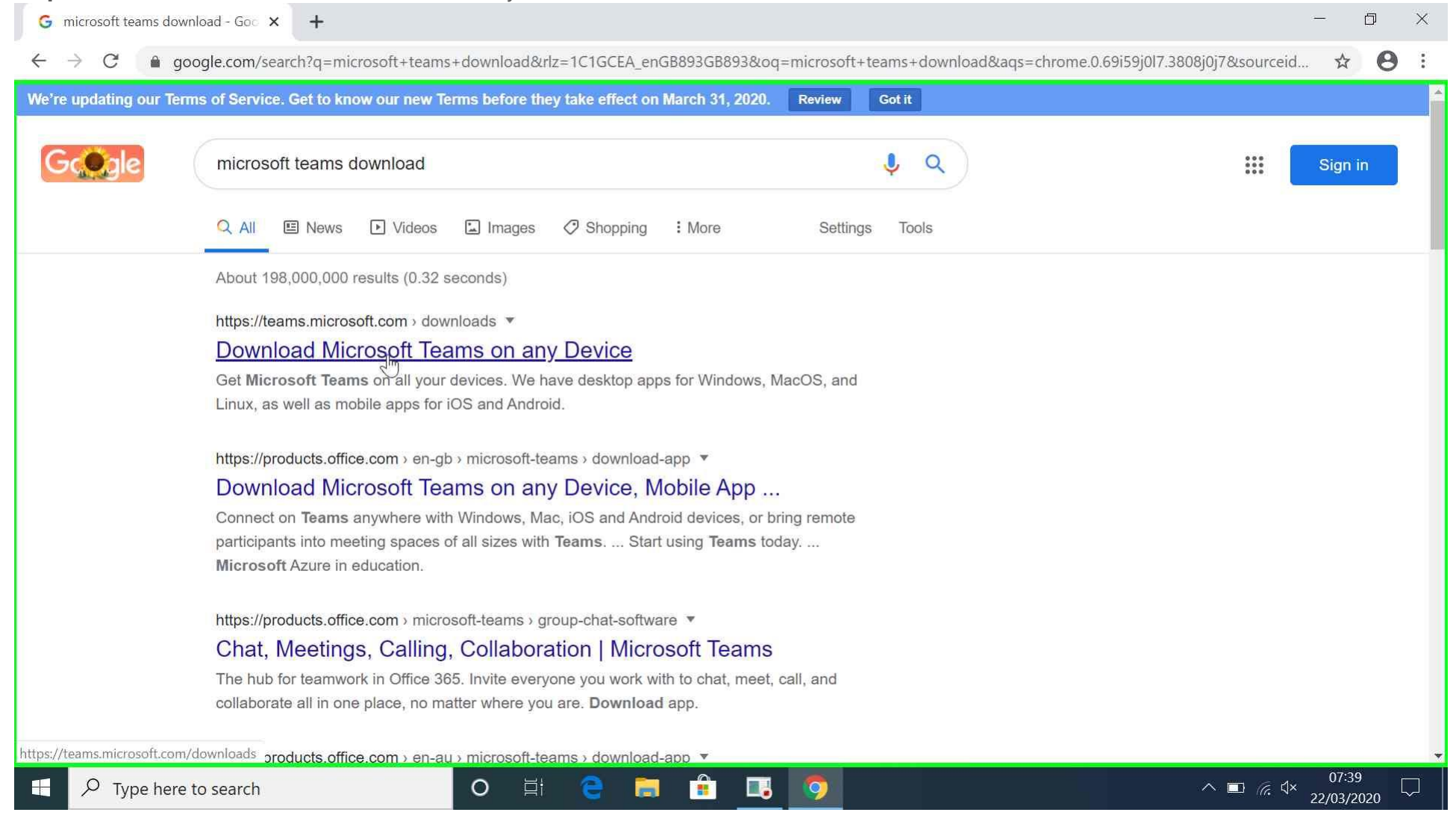

**Step 4:** Click "Download Teams" and wait for it to download. The time may vary depending on the speed of your internet.

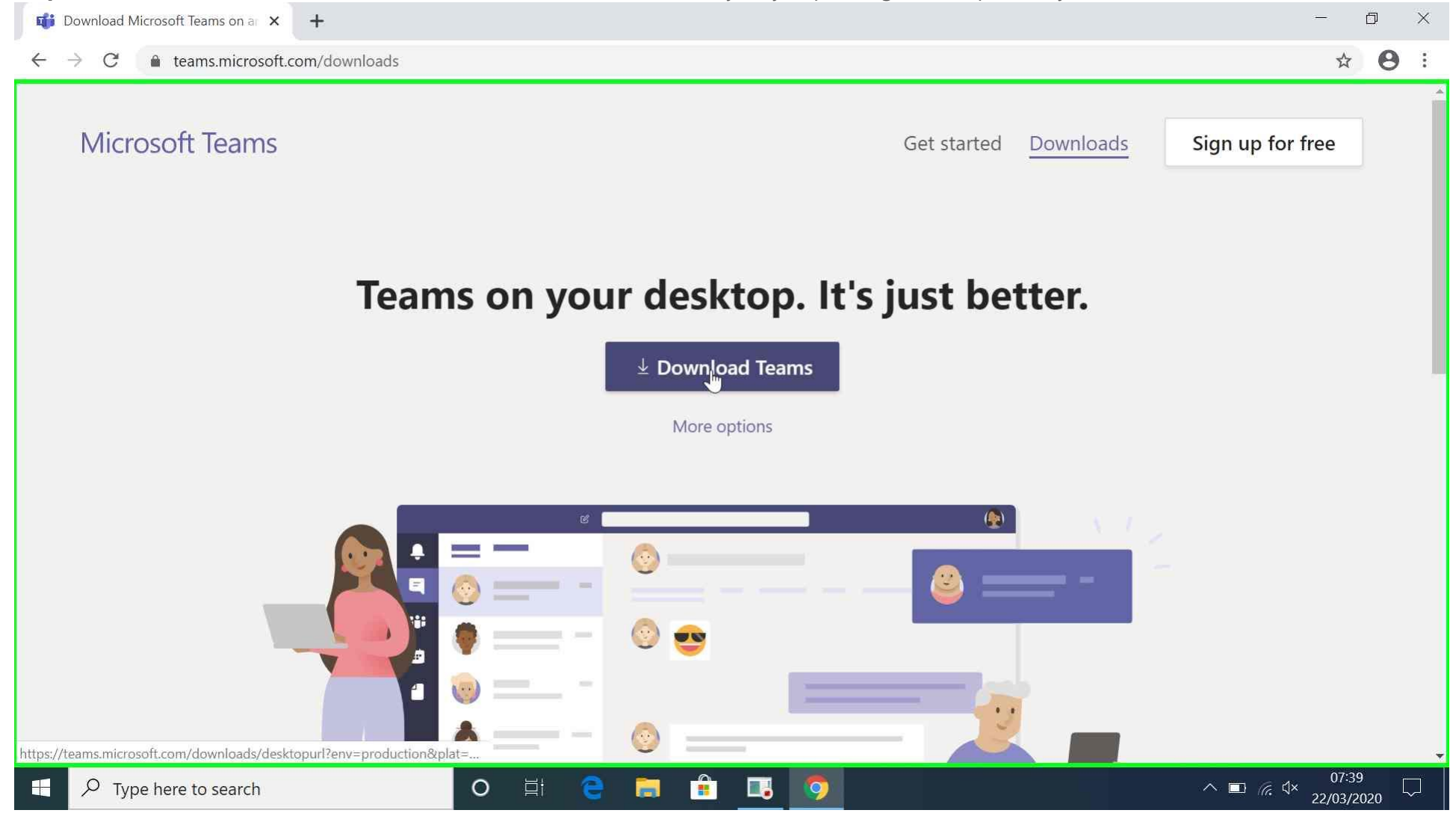

**Step 5:** When Teams has downloaded open the file. This will start the installer.

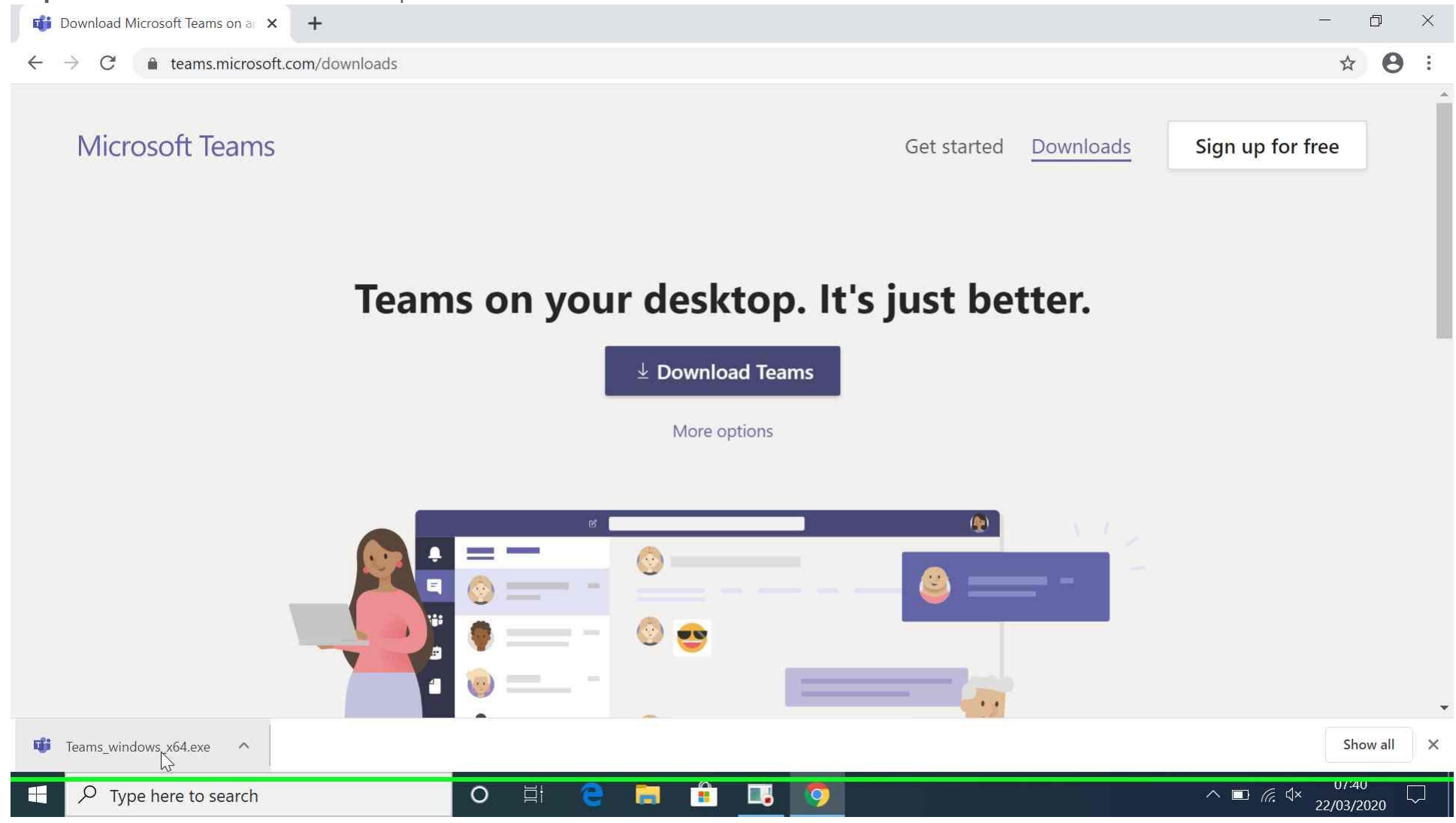

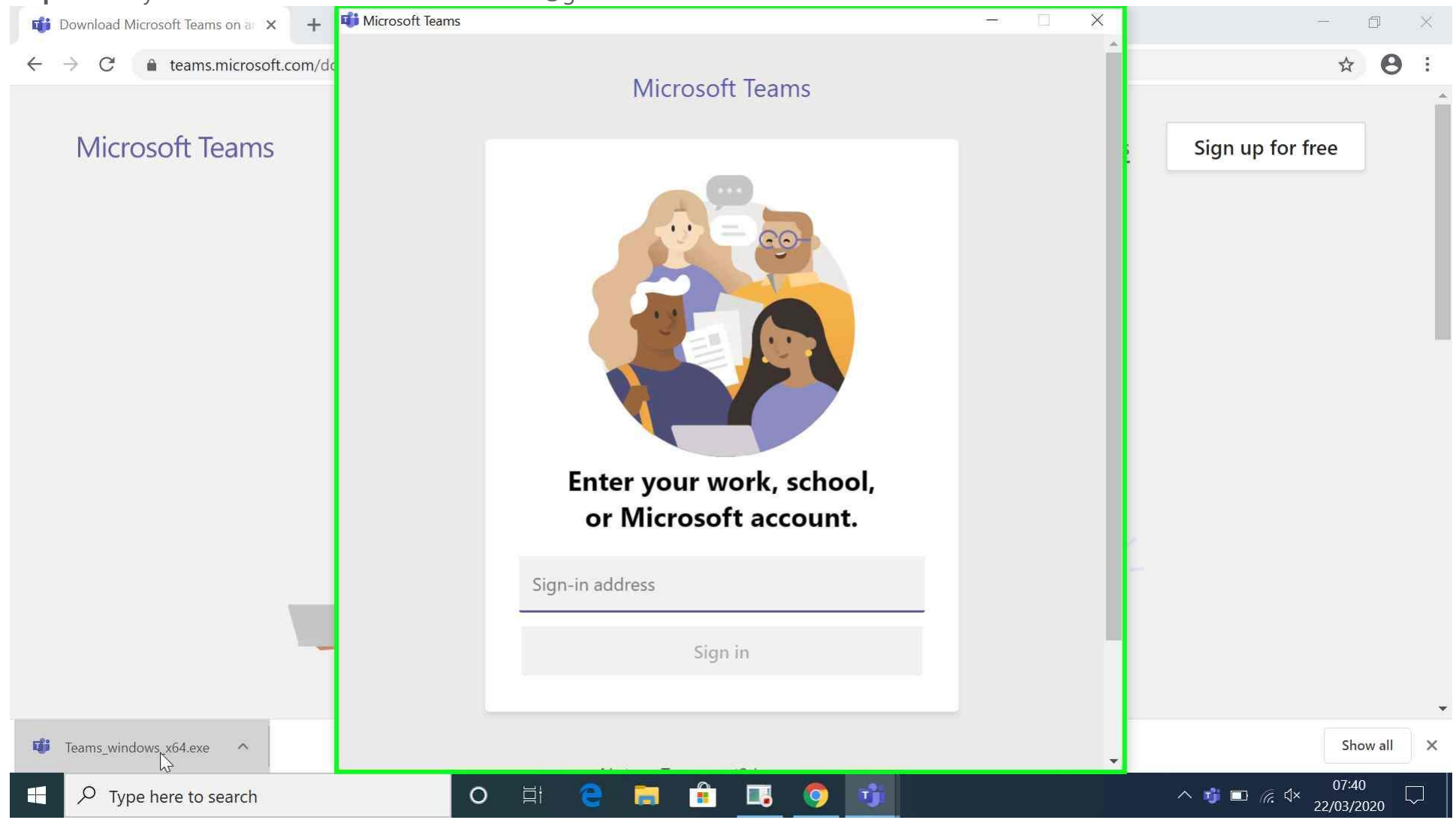

**Step 6:** Enter your full Glow email address i.e. es\*\*\*\*\*\*\*@glow.sch.uk

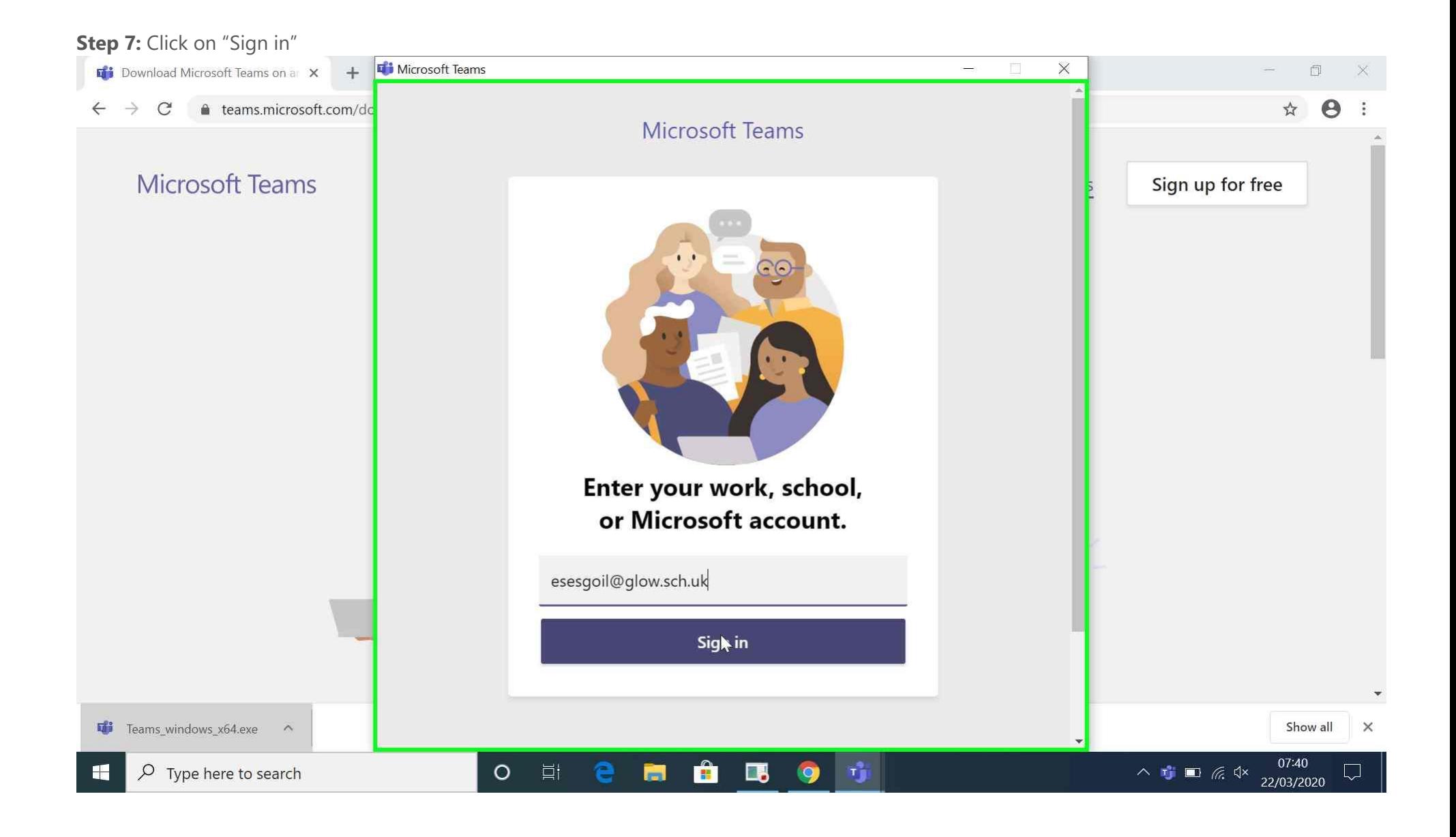

**Step 8:** This will redirect you to the Glow Login Page

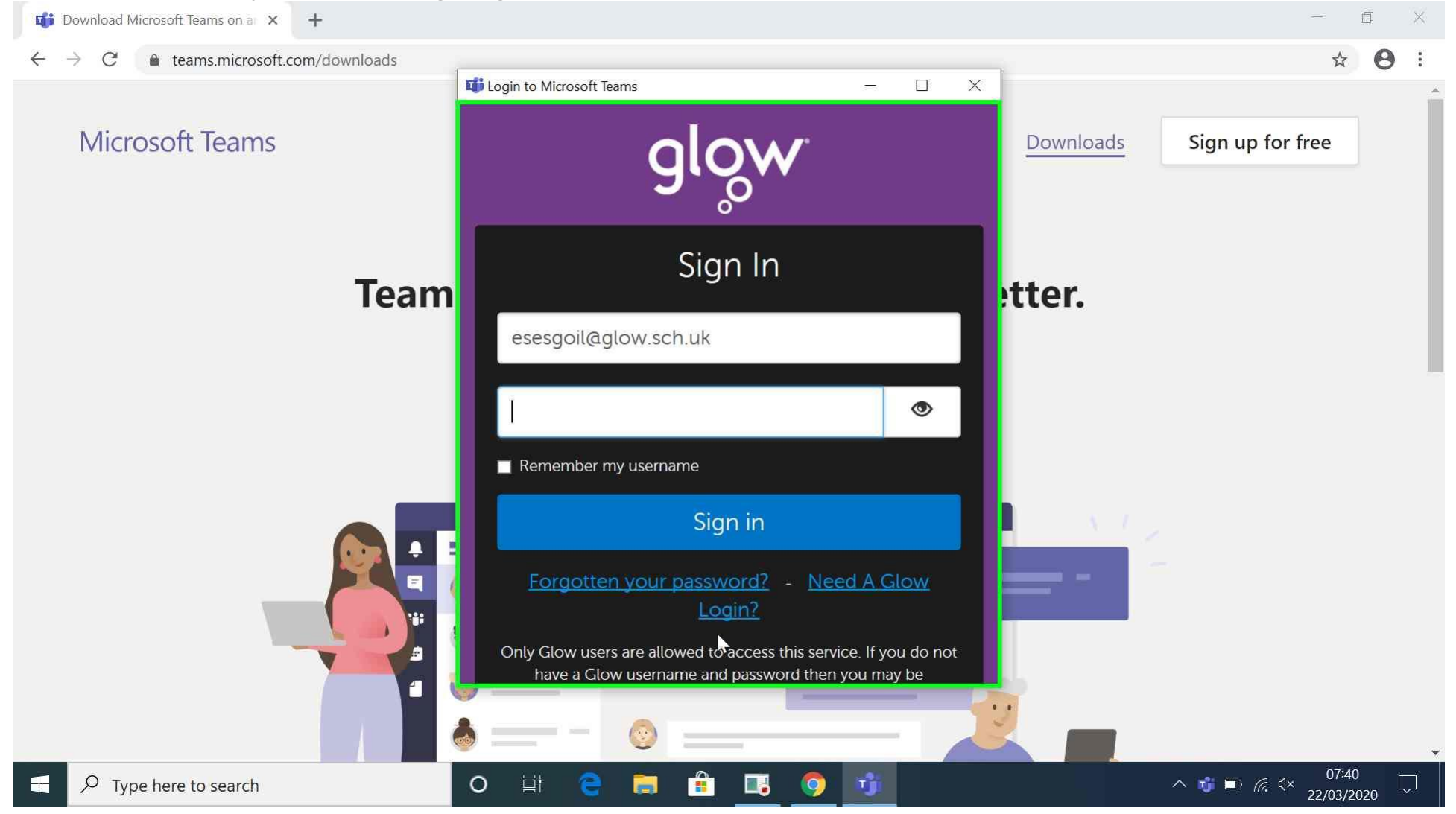

**Step 9:** Enter your Glow Password and click "Sign in"

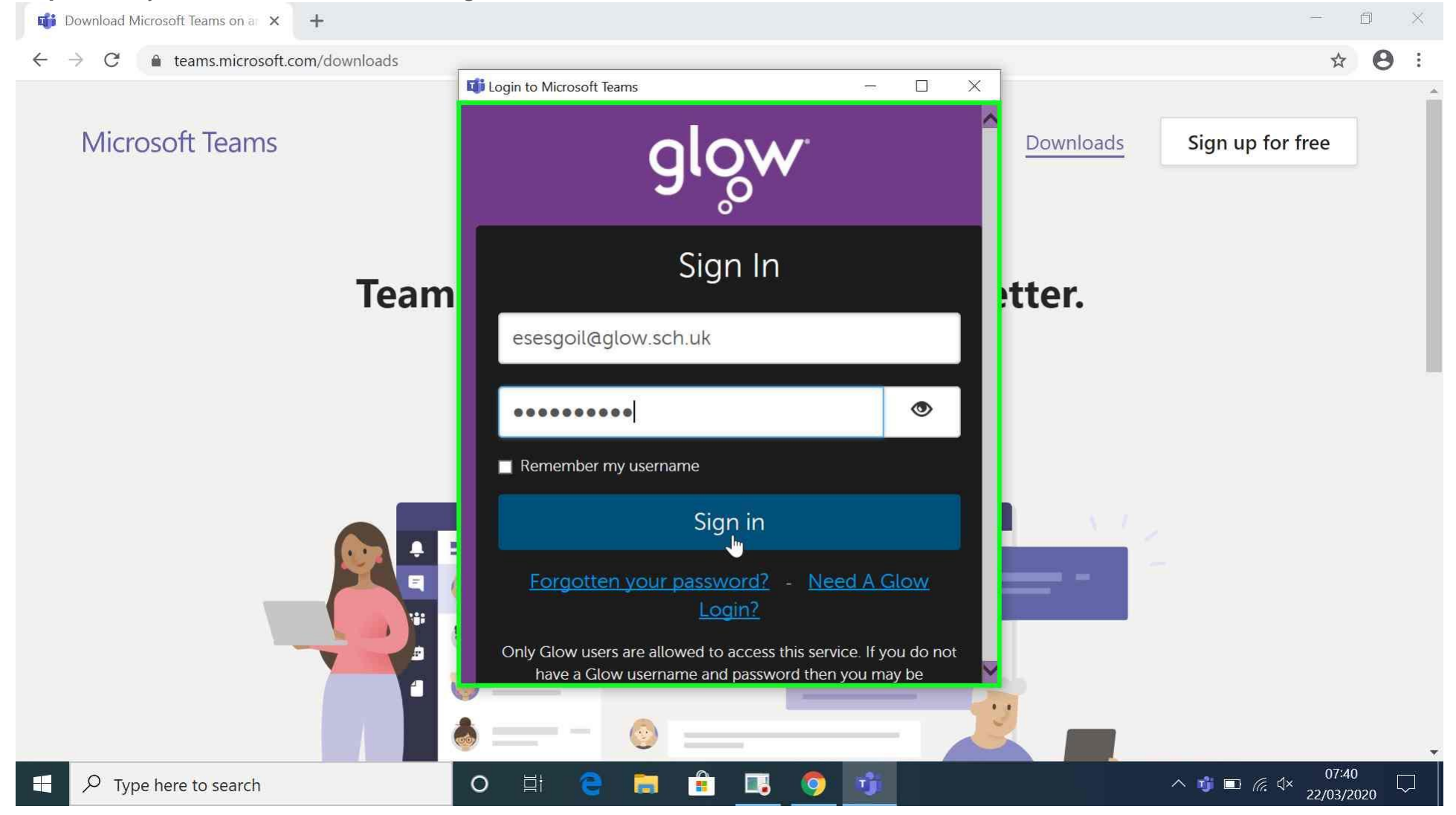

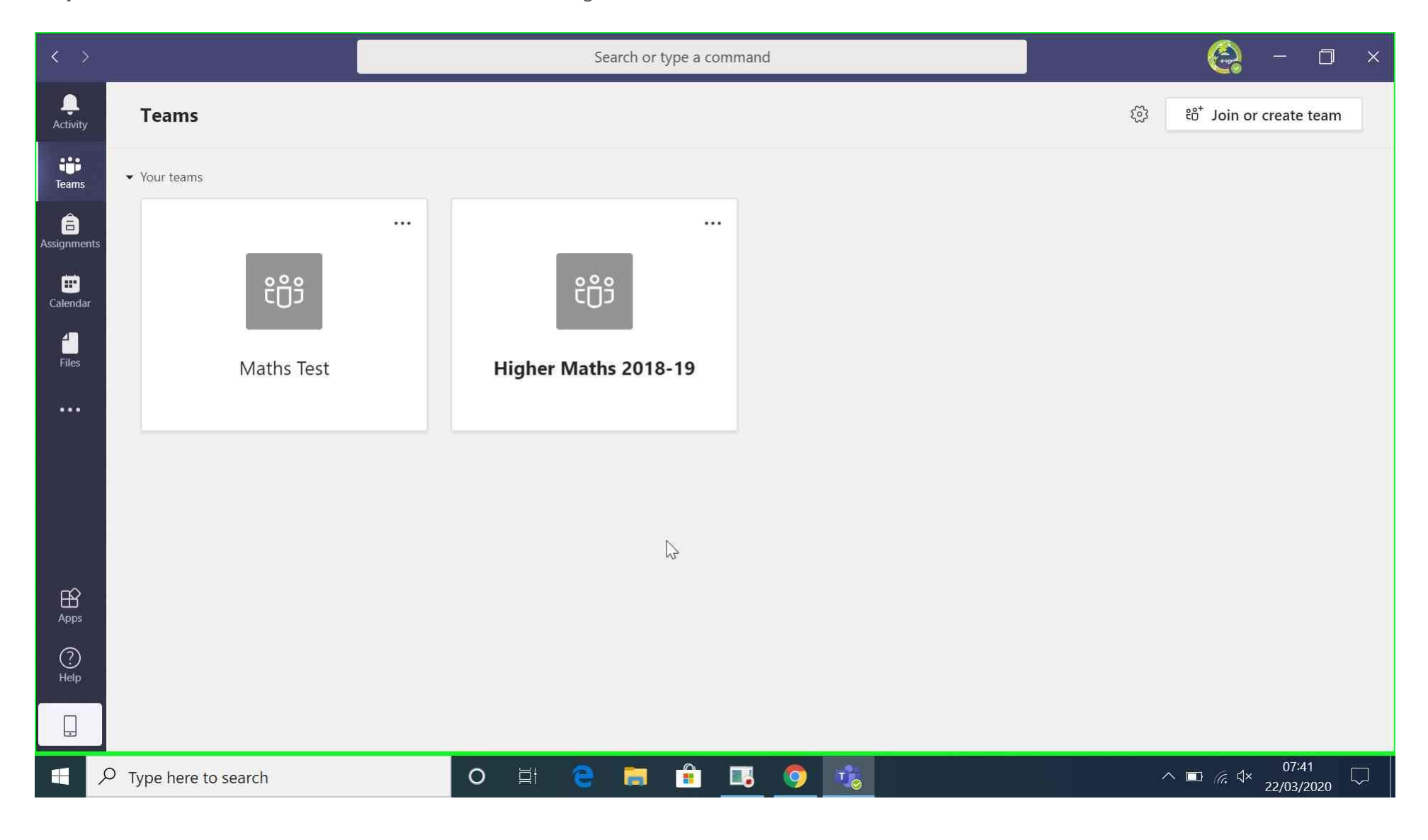

**Step 10:** You have now installed Microsoft Teams and are signed in.